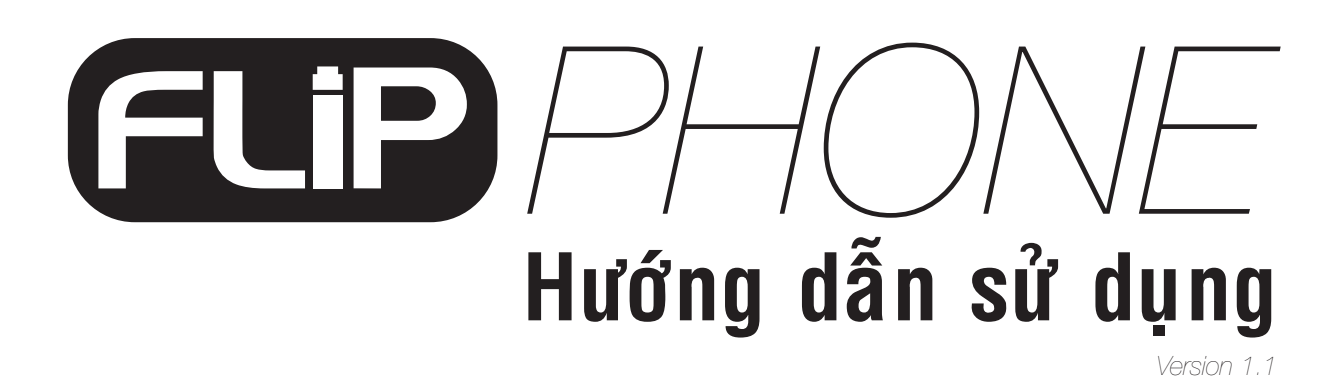

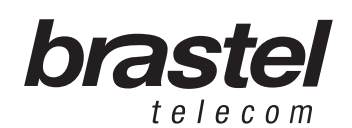

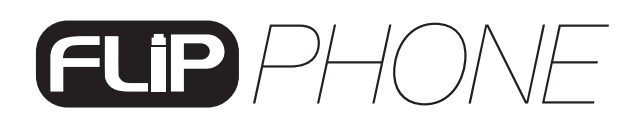

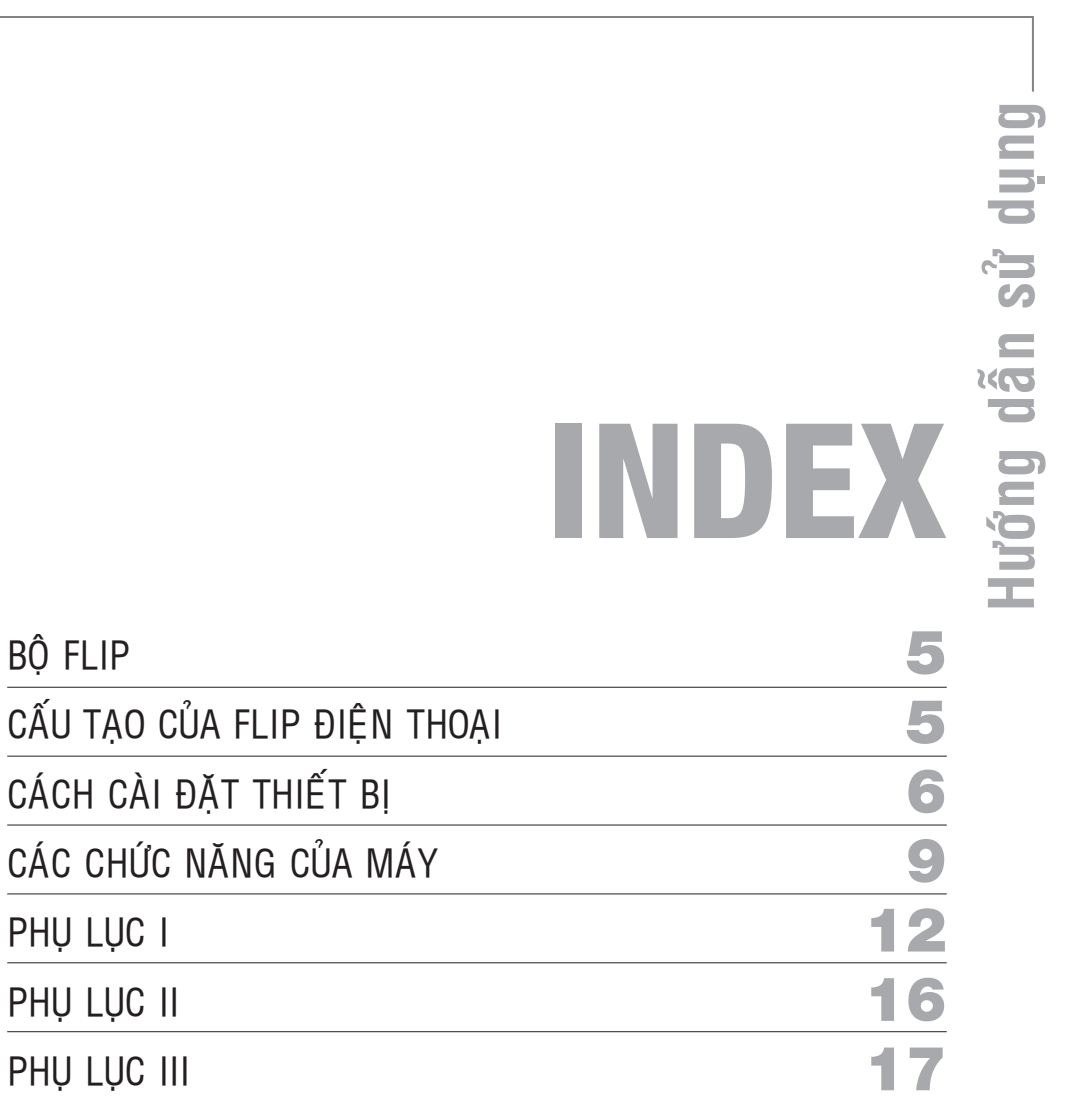

 $\overline{C\hat{A}U}$ 

CÁC

PHỤ

PHỤ

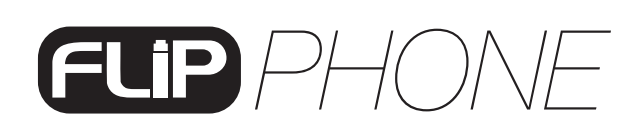

## **BỘ FLIP**

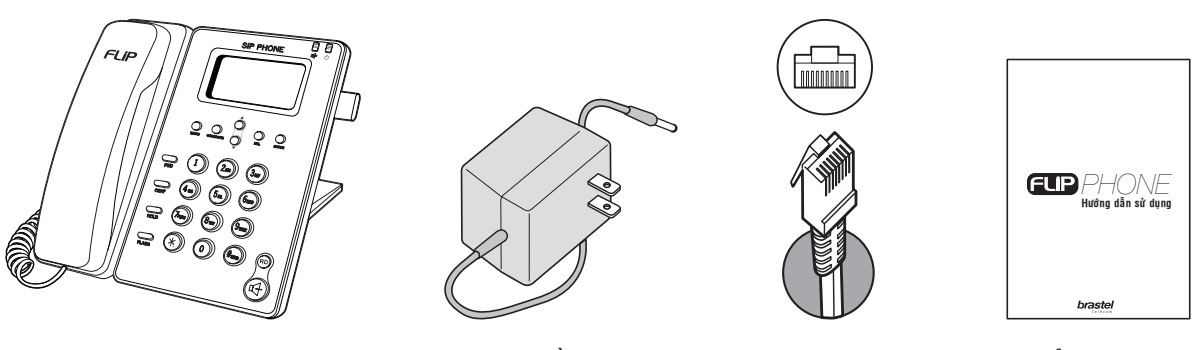

FLIP điện thoại **Dây nguồn AC/DC** Dây LAN Bản hướng

# **CẤU TẠO CỦA FLIP ĐIỆN THOẠI**

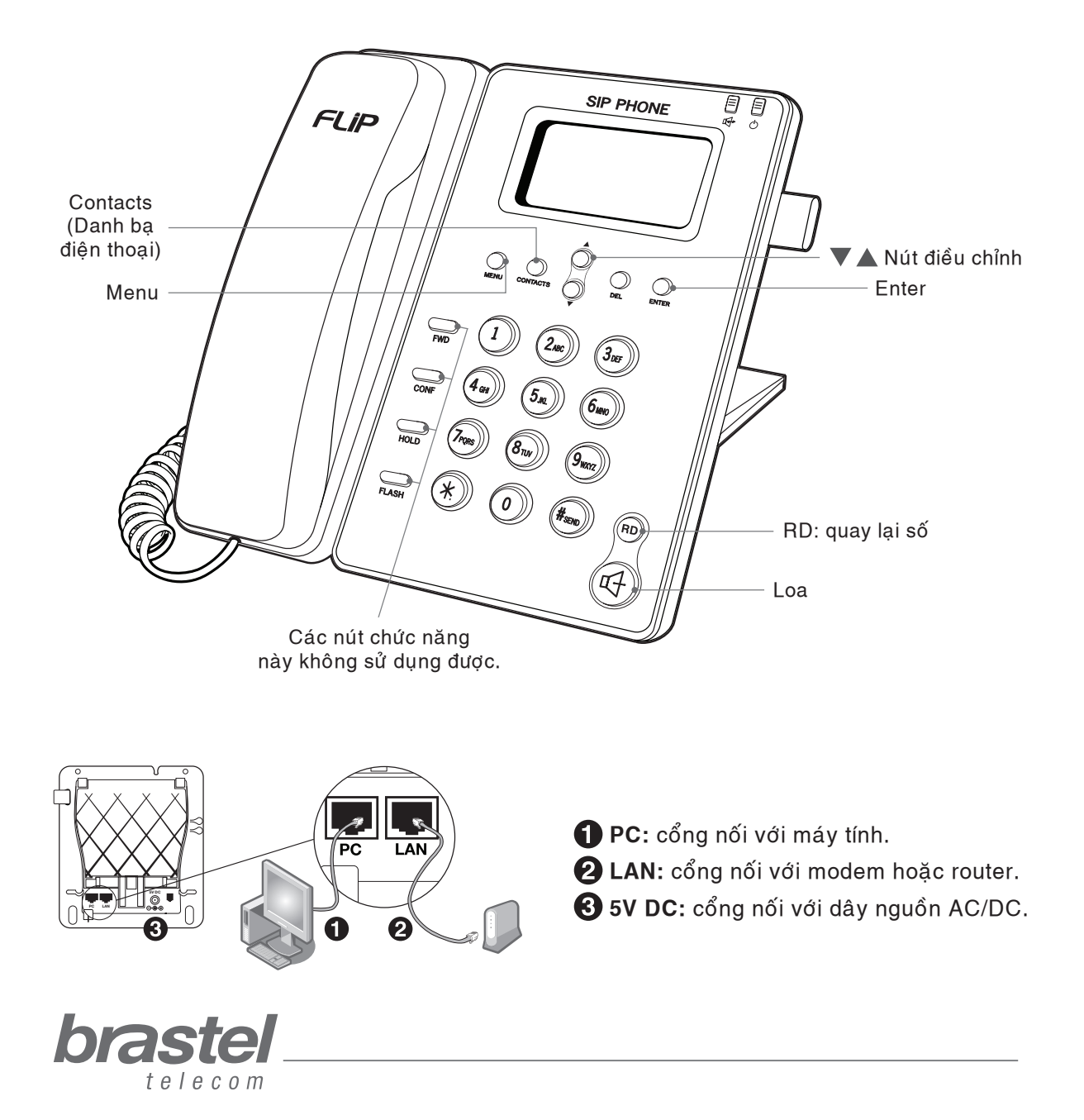

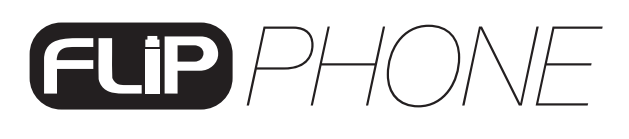

## **CÀI ĐẶT MÁY FLIP ĐIỆN THOẠI**

Cài đặt FLIP điện thoại sẽ phụ thuộc vào các thiết bị đã được kết nối sẵn với Internet, cũng như phải có những thông tin (PPPoE) mà nhà cung cấp Internet đã cung cấp.

PPPoE (người được phép kết nối internet) phải đã đăng ký trong router hoặc moderm đã có sẵn router. Để cài đặt quý khách phải có user name và password của đường dây Internet của mình (thông tin này có từ nhà cung cấp Internet khi đăng ký sử dụng). Nếu quý khách không có moderm/router vui lòng cài đặt PPPoE vào FLIP điện thoại theo hướng dẫn ở trang 12.

LƯU Ý: để cài đăt PPPoE vào FLIP điện thoại, chỉ bấm được user name và password dài nhất là 32 ký tự. Nếu vượt quá số ký tự chỉ đinh, việc cài đặt phải tiến hành từ Internet (xem hướng dẫn ở phần PHU LUC 1 trang 13).

Sau khi cài đặt FLIP điên thoai, vui lòng chờ trong vài phút để hê thống đi vào ổn định.

Nếu việc cài đăt, install moderm/router đã hoàn tất, khi cắm điện vào FLIP điện thoại, màn hình sẽ hiên lên chữ Brastel-FLIP.

Nếu việc đã install moderm/router nhưng cài đặt chưa hoàn tất, khi cắm điện vào FLIP điện thoai.

màn hình sẽ hiên lên chữ "No service".

Xem những mẫu sau để cài đặt FLIP điên thoai của quý khách phù hợp với trường hợp của mình:

### Trường hợp A: Modem mang ADSL có cài sẵn router.

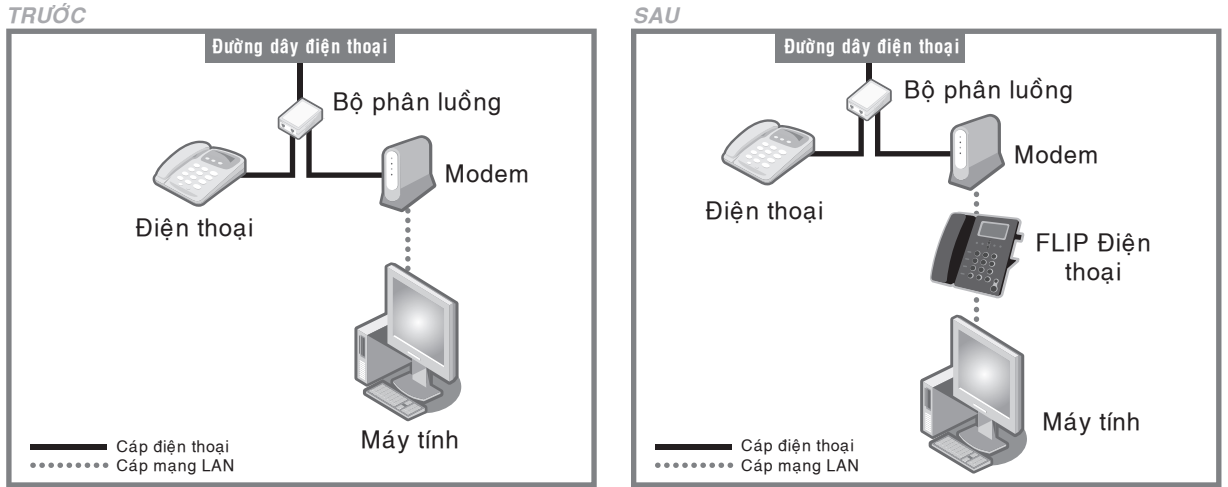

TRƯỚC và SAU khi cài đặt FLIP điện thoại

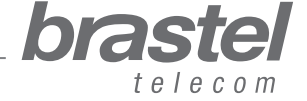

**Höôùng daãn söû duïng**

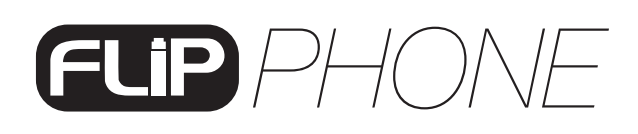

### Trường hợp B: Modem của mạng ADSL và Router là hai thiết bị riêng biệt.<br>TRƯỚC

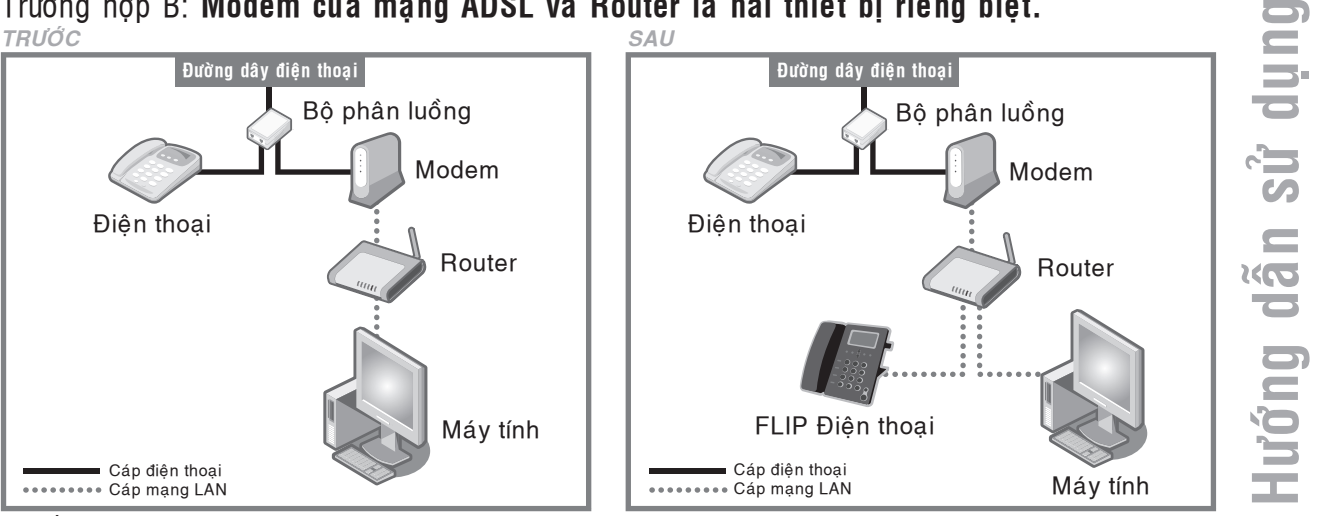

TRƯỚC và SAU khi cài đặt FLIP điện thoại

#### Trường hợp C: Đường truyền Internet là cáp quang với modem có cài sẵn router. *TRÖÔÙC SAU*

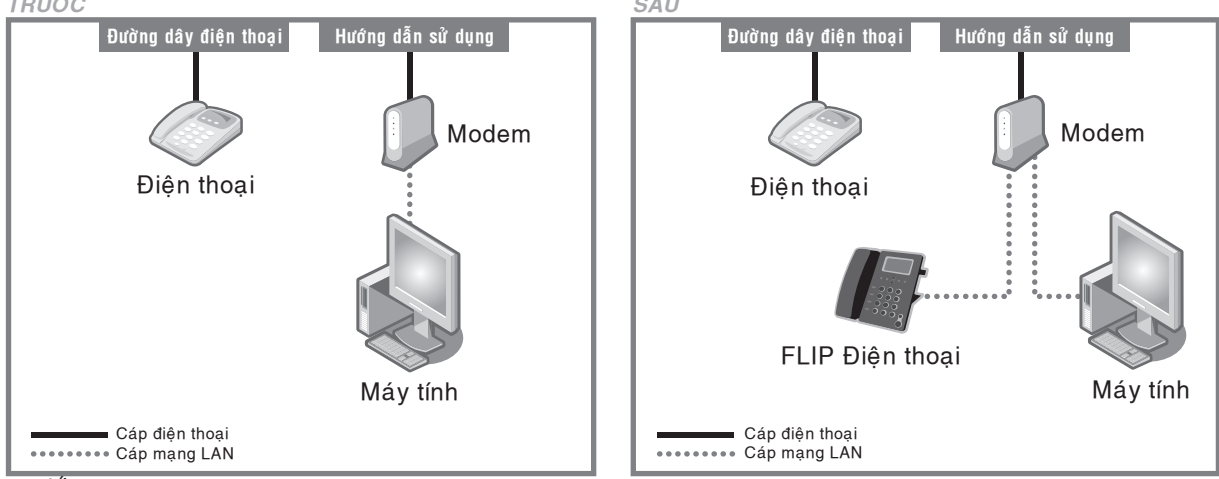

TRƯỚC và SAU khi cài đặt FLIP điện thoại

### Trường hợp D: **Đường truyền Internet là cáp quang với modem và router là hai thiết bò rieâng bieät.**

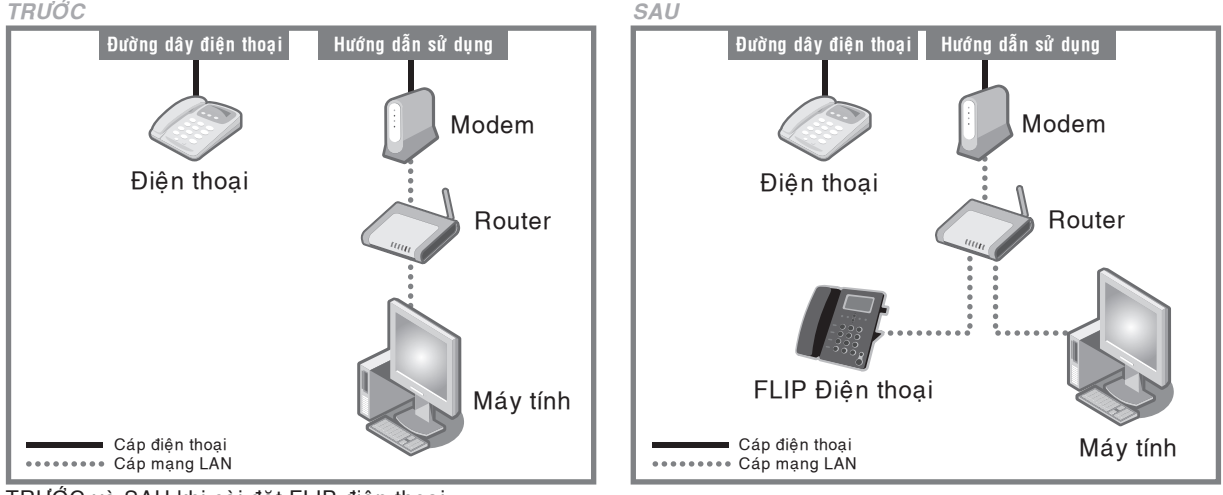

TRƯỚC và SAU khi cài đặt FLIP điện thoại

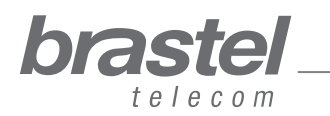

lướng

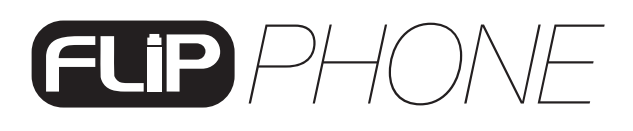

Trường hợp E: Đường truyền Internet là cáp quang, điện thoại IP với modem và router là hai thiết bị riêng biệt.

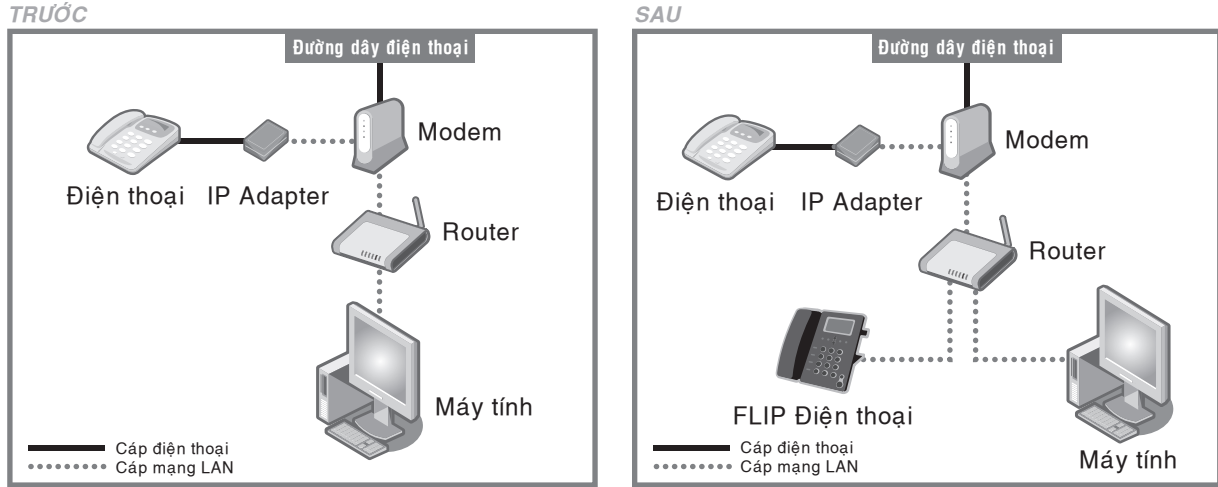

TRƯỚC và SAU khi cài đặt FLIP điện thoại

### Trường hợp F: Modem của mang ADSL không có router.

Phải thiết định cấu hình PPPoE vào máy FLIP điện thoại (xem phần Phụ lục I, trang 12) *TRÖÔÙC SAU*

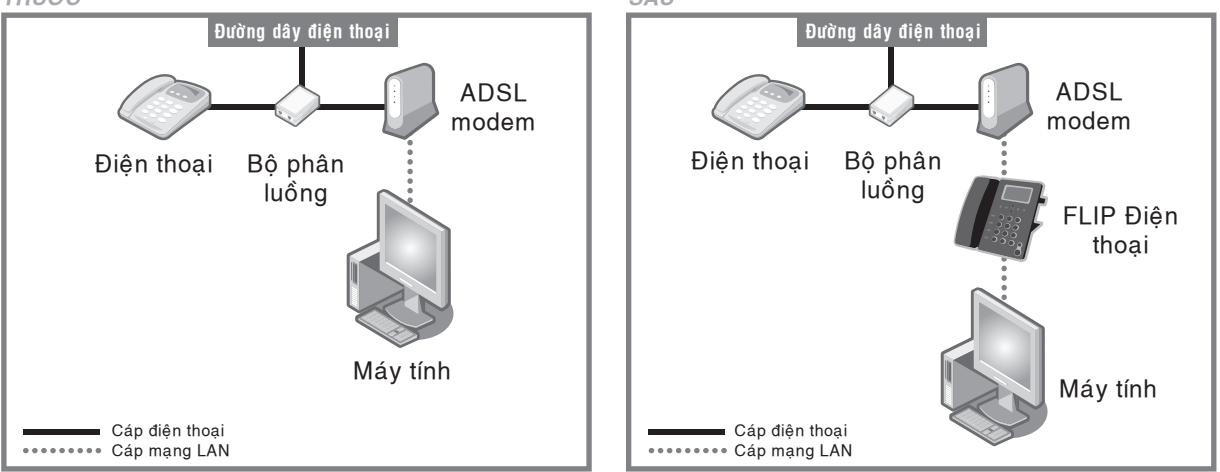

TRƯỚC và SAU khi cài đặt FLIP điện thoại

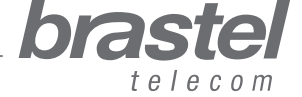

**Höôùng daãn söû duïng**

# *PHONE*

## **CÁC CHỨC NĂNG CỦA FLIP ĐIỆN THOẠI**

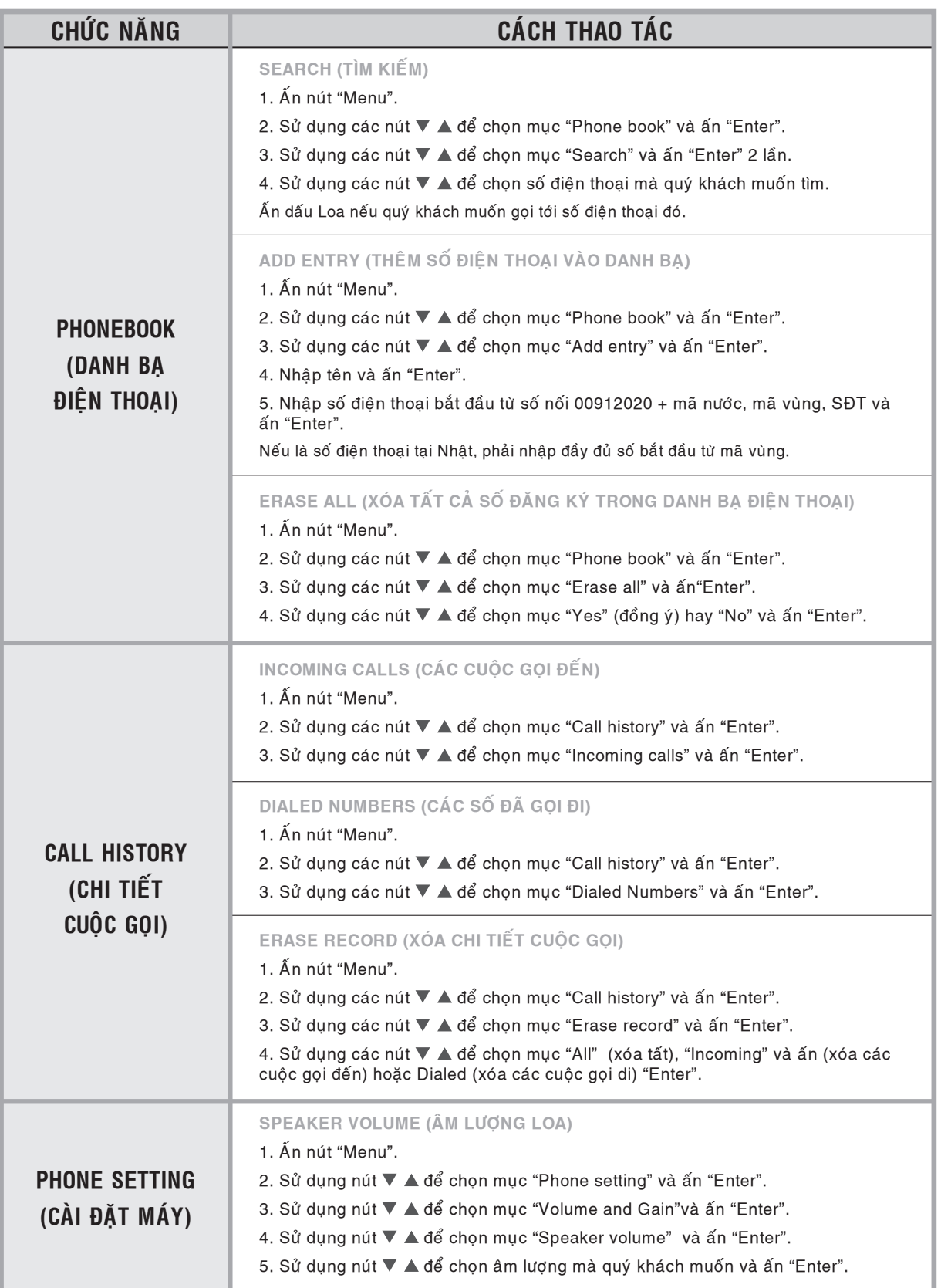

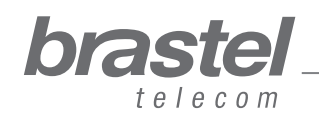

**Höôùng daãn söû duïng**

# *PHONE*

## **CÁC CHỨC NĂNG CỦA FLIP ĐIỆN THOẠI**

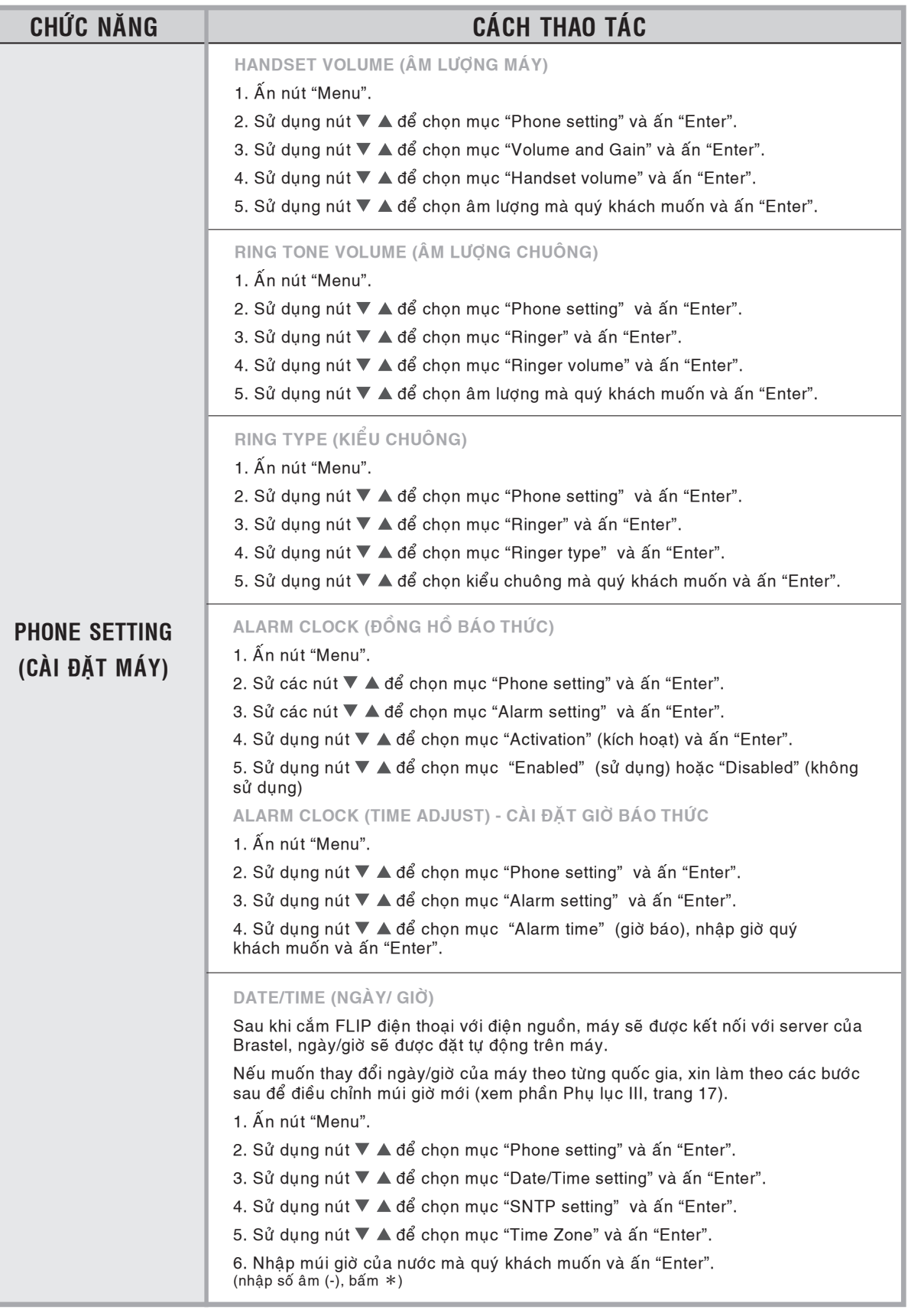

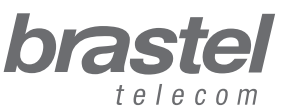

10

# *PHONE*

## **CÁC CHỨC NĂNG CỦA FLIP ĐIỆN THOẠI**

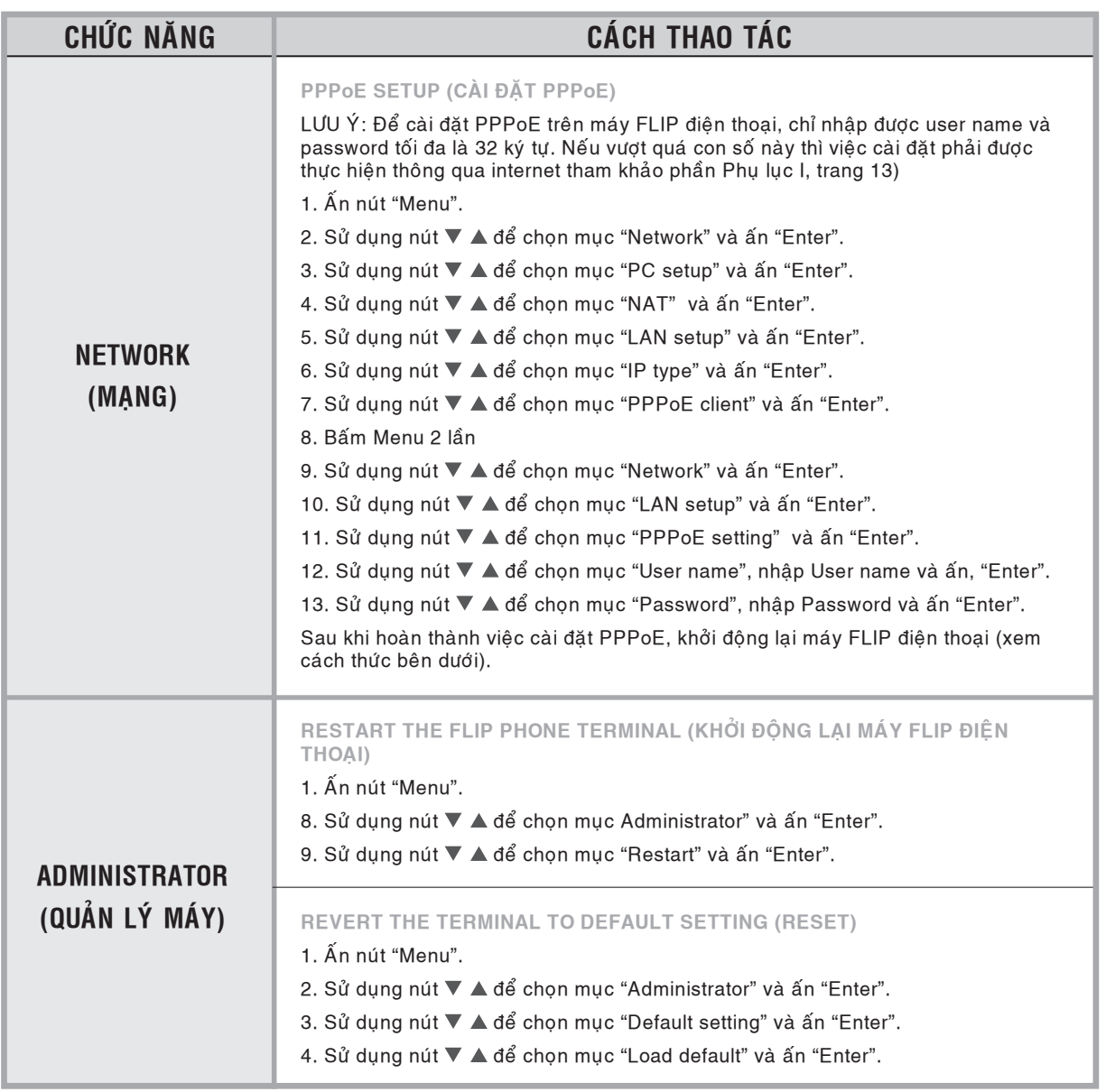

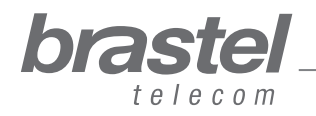

11

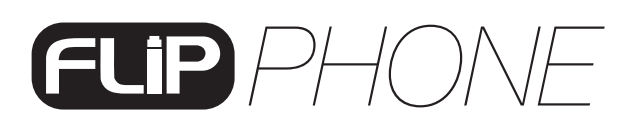

### **PHỤ LỤC I - CHỈ DÀNH CHO CÁC LOẠI MODEM MẠNG ADSL** KHÔNG CÓ SẮN ROUTER, NHƯ TRƯỜNG HỢP F (trang 8).

### **Caøi ñaët PPPoE vaøo maùy FLIP ñieän thoaïi**

Hãy chắc chắn rằng tất cả các loại dây cáp đã được kết nối đúng (xin tham khảo hình dưới dây).

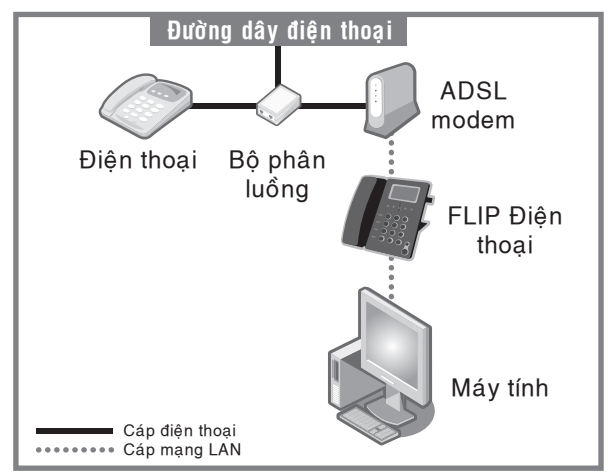

### **Böôùc 1) Voâ hieäu hoùa PPPoE cuûa maùy tính.**

Việc cài đặt có thể được làm thông qua cửa sổ dial - up connection (Hình A) hoặc cửa sổ Internet Explorer (Hình B).

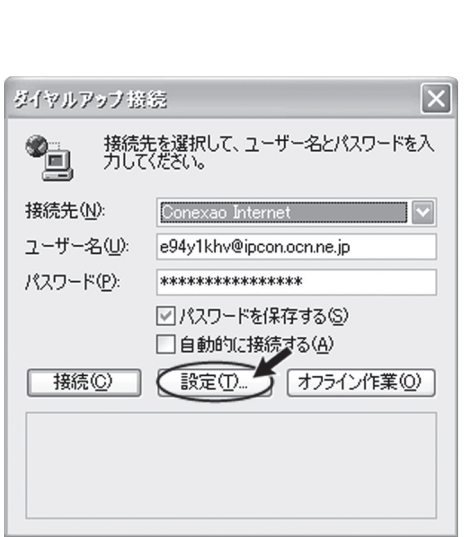

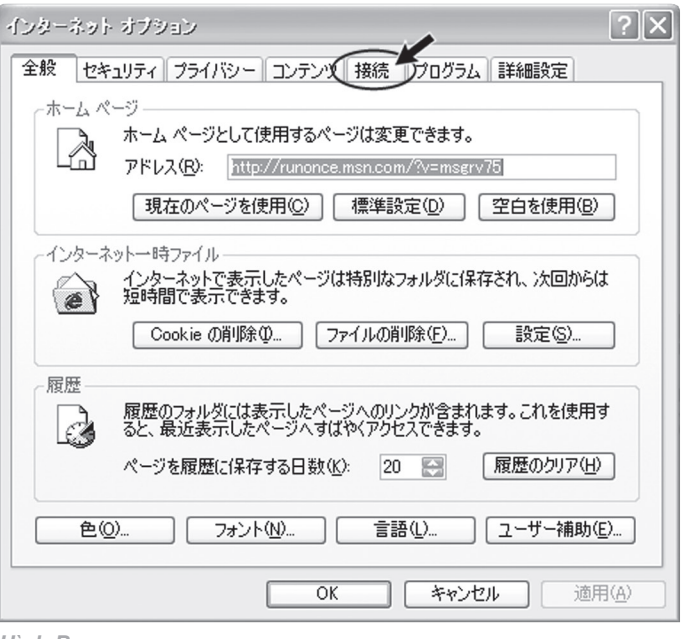

#### *Hình A Hình B*

Nhấn chuột vào nhấn chuột vào 設定 > 接続.

Mở một cửa sổ Internet Explorer và nhấn chuột vào ツール > インターネットオプション > 接続

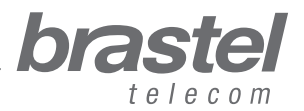

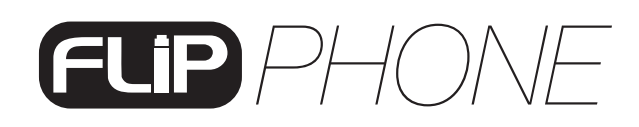

2. Trong cửa sổ インターネットオプション, chon ● ダイヤルしない 2 適用, 3 OK, đóng tất cả các cửa sổ lai rồi khởi đông lai máy tính.

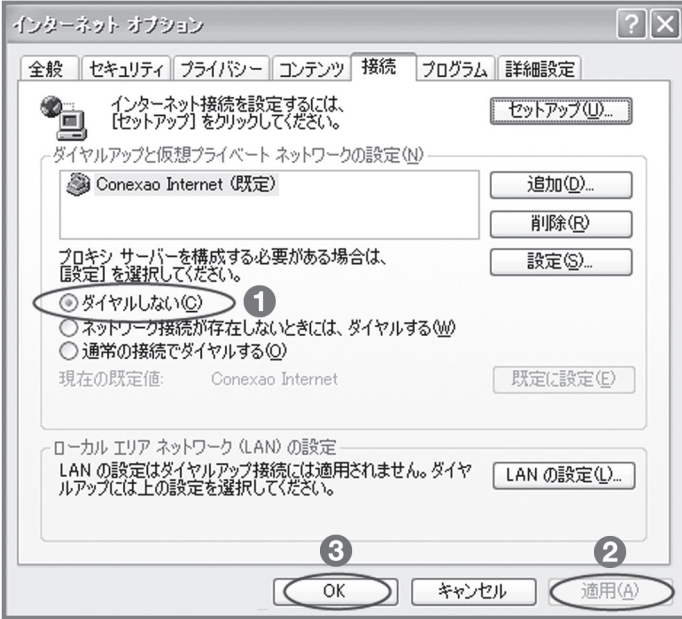

Nếu quý khách muốn sử dụng Internet mà không sử dụng FLIP điện thoại, chỉ cần bấm vào ❶ 通常の接続でダイヤルする ❷ 適用 và, **O** OK.

#### Bước 2) Cài đặt PPPoE vào FLIP điện thoại

1. Mở một trình duyệt web (Internet Explorer, Firefox .vv..), gõ địa chỉ:

http://192.168.123.1:23858/ và ấn "Enter" để mở cửa sổ cài đăt.

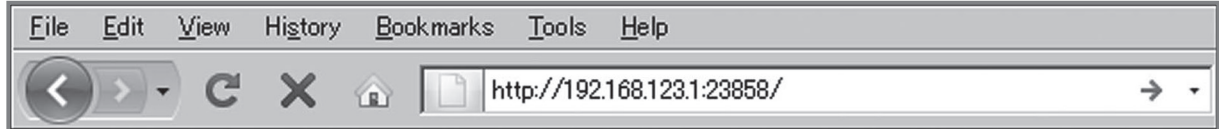

Nếu không truy cập được vào địa chỉ này, DHCP của máy tính có thể không hoạt động. Vui lòng xem phần Phụ lục II (trang 16) de xem hướng dẫn thêm.

2. Trong cå 2 muc User Name và Password, nhập từ "User" và sau đó bấm vào Login Lưu ý: Khi nhập User Name và Password, từ "User" phải được bắt đầu bằng chữ hoa "U".

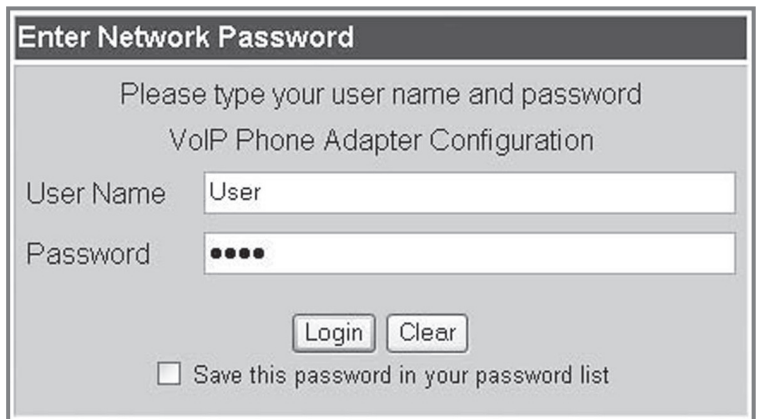

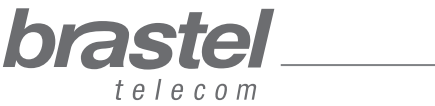

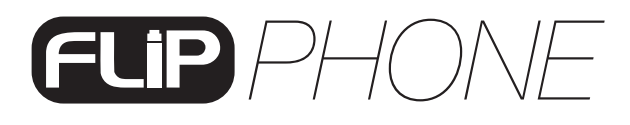

3. Từ menu, bấm vào "Network" và từ submenu, quý khách chọn "LAN Settings".

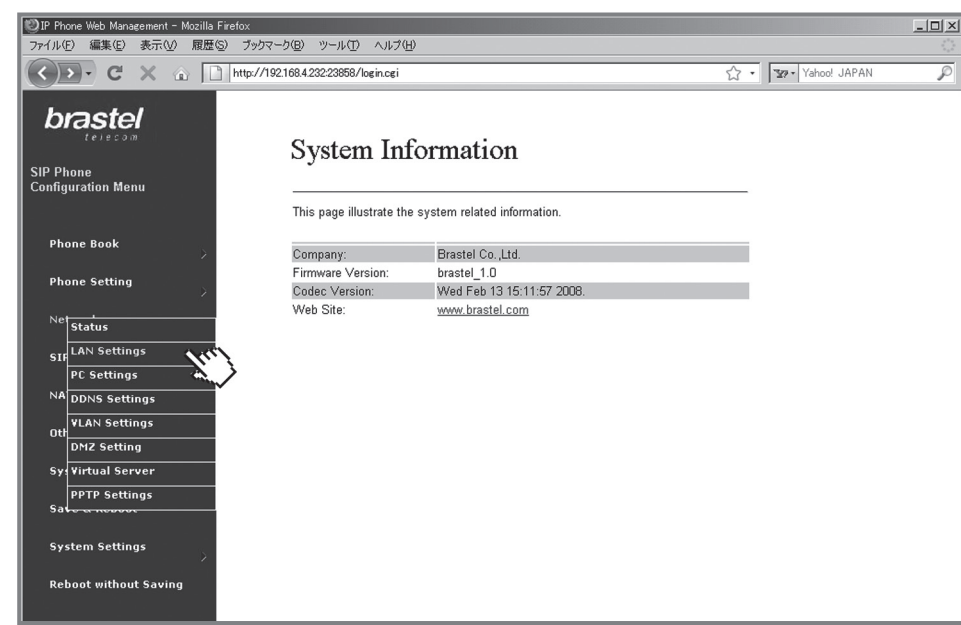

4. Tai màn hình LAN Settings, chọn 【】NAT, ② PPPoE, nhập ③ User Name và Password do nhà cung cấp Internet cung cấp và sau đó bấm vào 4 Submit.

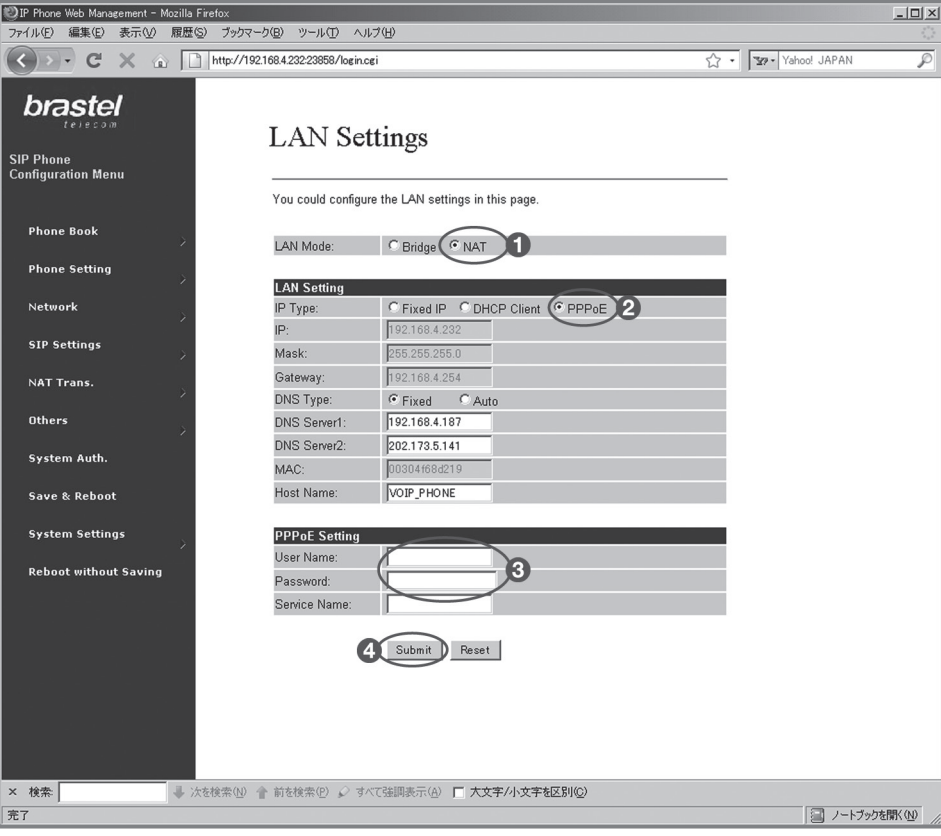

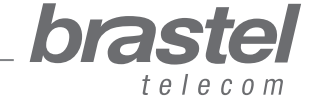

14

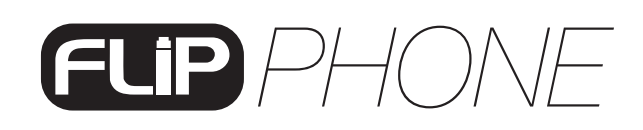

5. Baám vaøo "Save & Reboot".

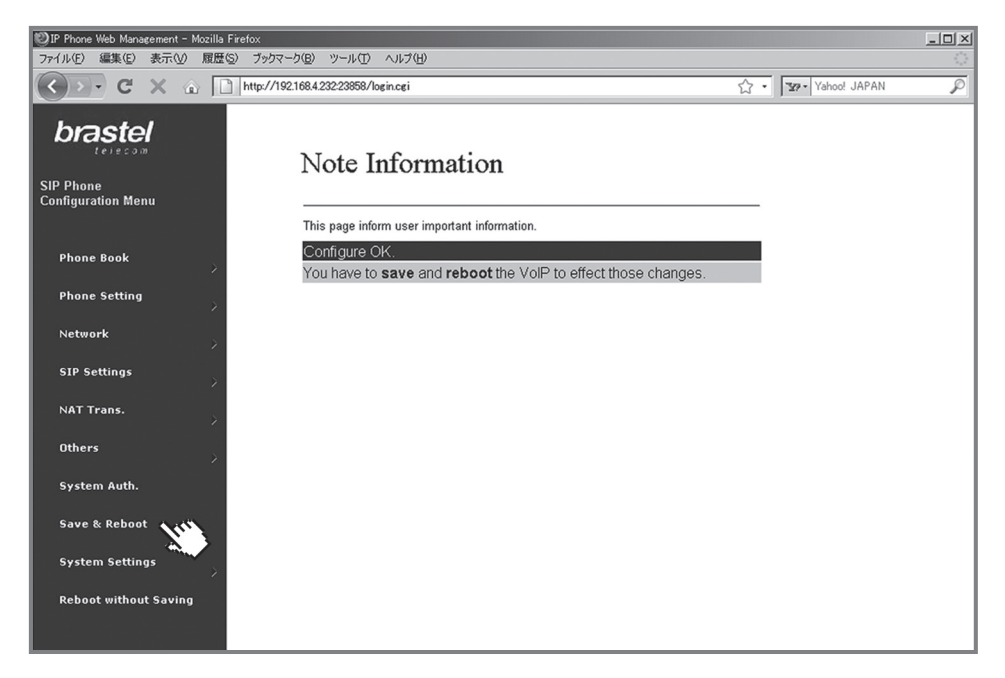

6. Trên màn hình "Save & Reboot", bấm vào "Save".

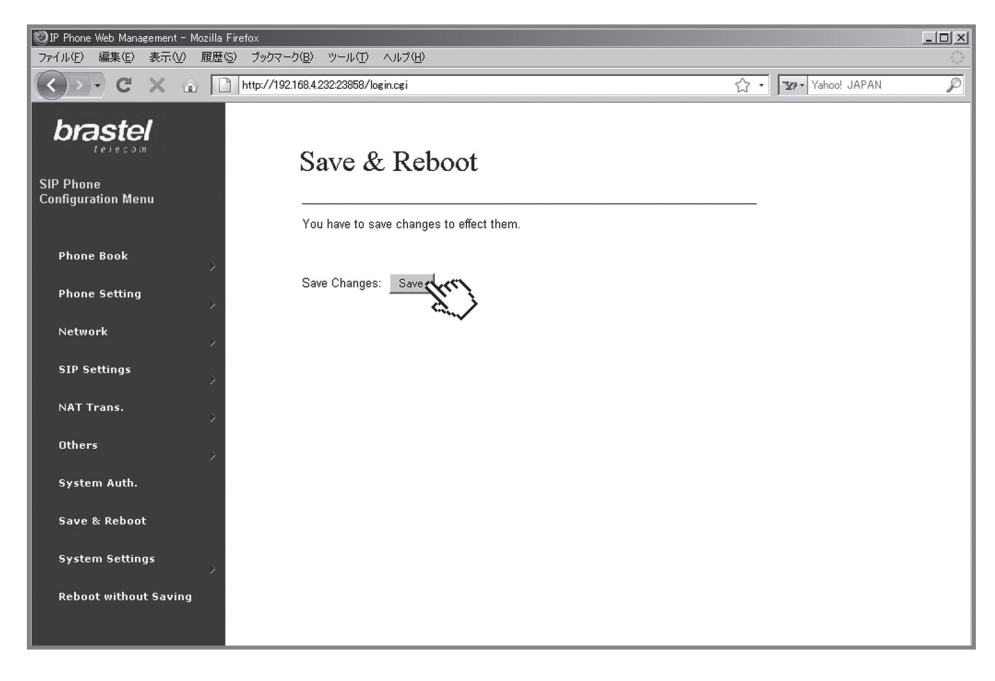

7. Xin quý khách đợi trong vòng 5 đến 10 phút, sau đó kiểm tra lại, nếu có kết nối internet thì việc cài đặt đã hoàn tất.

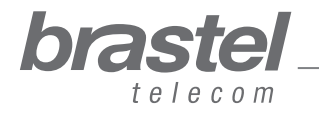

**Höôùng daãn söû duïng**

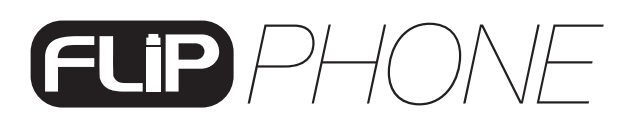

## **PHỤ LỤC II - CÀI ĐẶT DHCP CHO WINDOWS**

DHCP (Giao thức cấu hình host động) là giao thức mà có thể tự động gán các địa chỉ IP, các thông tin cấu hình liên quan khác cho khách hàng khi vào mang chẳng han như mặt na mang con (subnet mask) và cổng vào mặc định.

Trong trường hợp sử dụng FLIP, nó sẽ giúp cho bộ ATA có thể cung cấp thông tin cần thiết cho máy tính của khách hàng. Nhờ vậy, khách hàng có thể sử dụng Internet một cách bình thường để kết nối máy tính của quý khách tới bộ ATA.

### **Windows XP**

Bam chuôt vào nút "スタート"> "コントロールパネル"> "ネットワーク接続" Bấm chuột phải vào mục "ローカルエリ接続". Từ menu, chọn mục "プロパティ". Bấm 2 lần liên tục vào "インターネットプロトコル (TCP/IP)" Chon "IPアドレスを自動的に取得する" Chon "DSNサーバーのアドレスを自動的に取得する" Bấm "OK" và khởi động lại máy tính.

### **Windows Vista**

Bấm chuột vào nút "スタート"> "コントロールパネル"> "ネットワーク接続" Bám chuôt vào muc "ネットワークと共有センター". Trong phần "ネットワークと共有センター" doc theo cửa sổ bên trái, chon muc "ネットワーク接続の 管理". Bấm chuột phải vào muc "ローカルエリア接続" Từ menu, chon muc "プロパティ". Bấm chuột vào "IPアドレスを自動的に取得する". Bam chuôt vào "DNSサーバーのアドレスを自動的に取得する". Bấm "OK" và khởi động lại máy tính.

Muốn biết thêm thông tin về phần cài đặt DHCP, xin tham khảo phần Trợ giúp của hệ thống cài đăt.

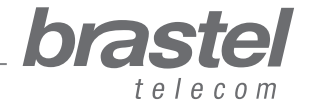

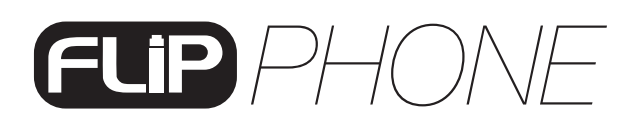

## PHỤ LỤC III - MÚI GIỜ

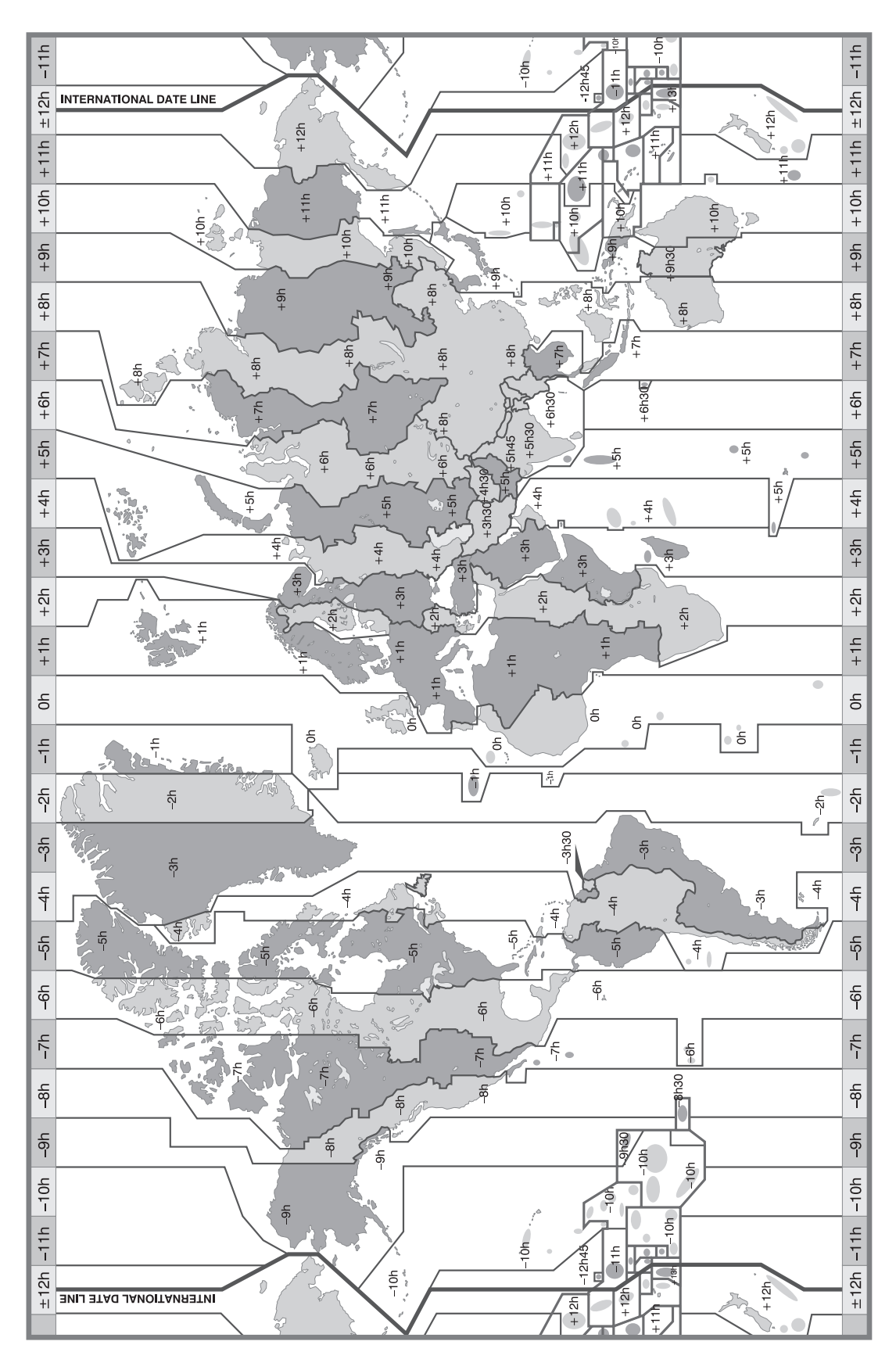

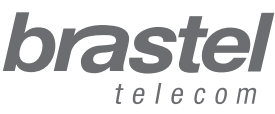